# DAIMLER TRUCK

## Procurement System proQ – Manual for Suppliers

Global Procurement Trucks & Buses

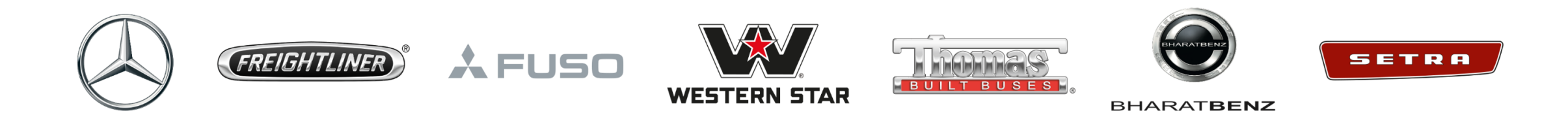

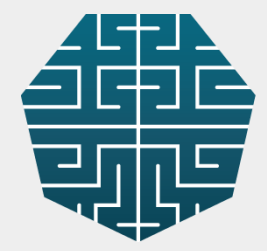

### Preface

### Your access to the Daimler Truck Procurement System "proQ"

With the Daimler Truck procurement system proQ and its modular system landscape, we are responding to the future requirements of our relationships with our business partners. Your benefits: Duplicate entries are reduced, processes are digitized and data exchange is improved.

There are three modules in the proQ application in which we provide orders, contracts and requests for proposals electronically:

- proCure with eAccept for contracts with price structure (e.g. orders, final agreements) as well as simple price inquiries
- proFrame with eAccept for all other contracts (e.g. multi-year supply contracts, framework agreements, non-disclosure agreements) as well as complex price inquiries
- proSource for complex project requests and the associated documents You can also find the terms of use of the application under "Terms of Use".

We are convinced that this will create a future-oriented basis for our further cooperation with you.

## Before you start with the Daimler Truck **Supplier Portal and our** Procurement System…

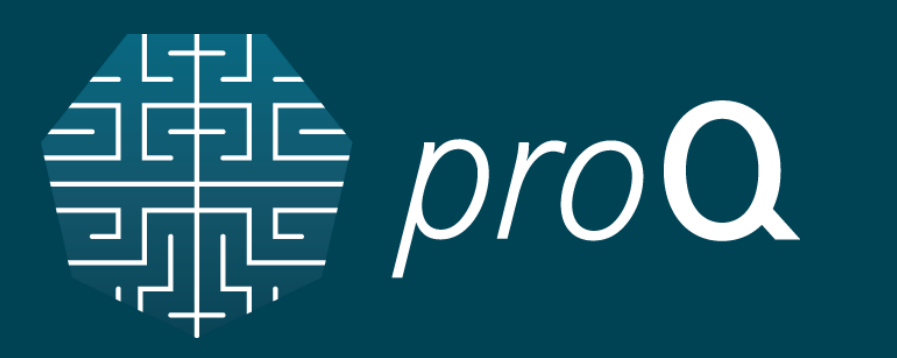

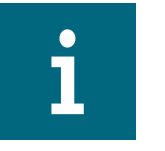

### Usage of Google Chrome:

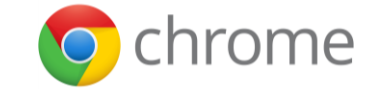

- The procurement system *pro***Q** and the live-trainingtool WhatFix are optimized in the Google Chrome browser and offer there the best performance.
- We recommend making a regular update to the newest version of the Google Chrome browser for optimal systems usage.

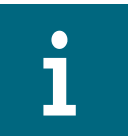

#### Deactivation of the pop-up blocker:

- Important information is provided among others by pop-ups of the livetraining tool WhatFix in the procurement system *pro***Q**.
- Through the deactivation of the pop-up blocker, smooth usage of the procurement system *pro***Q** and the live-training tool WhatFix can be ensured.

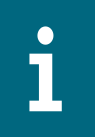

#### Auto-clearing of the local browser cache:

- In general, by using the procurement system *pro***Q**, a lot of information is stored in the local browser cache.
- Therefore, in case of new releases, there may be issues caused by outdated data in the local browser cache.
- To avoid this, you can use an auto-clearing function of your cache for our websites only.

## Get started with the Daimler Truck Supplier Portal

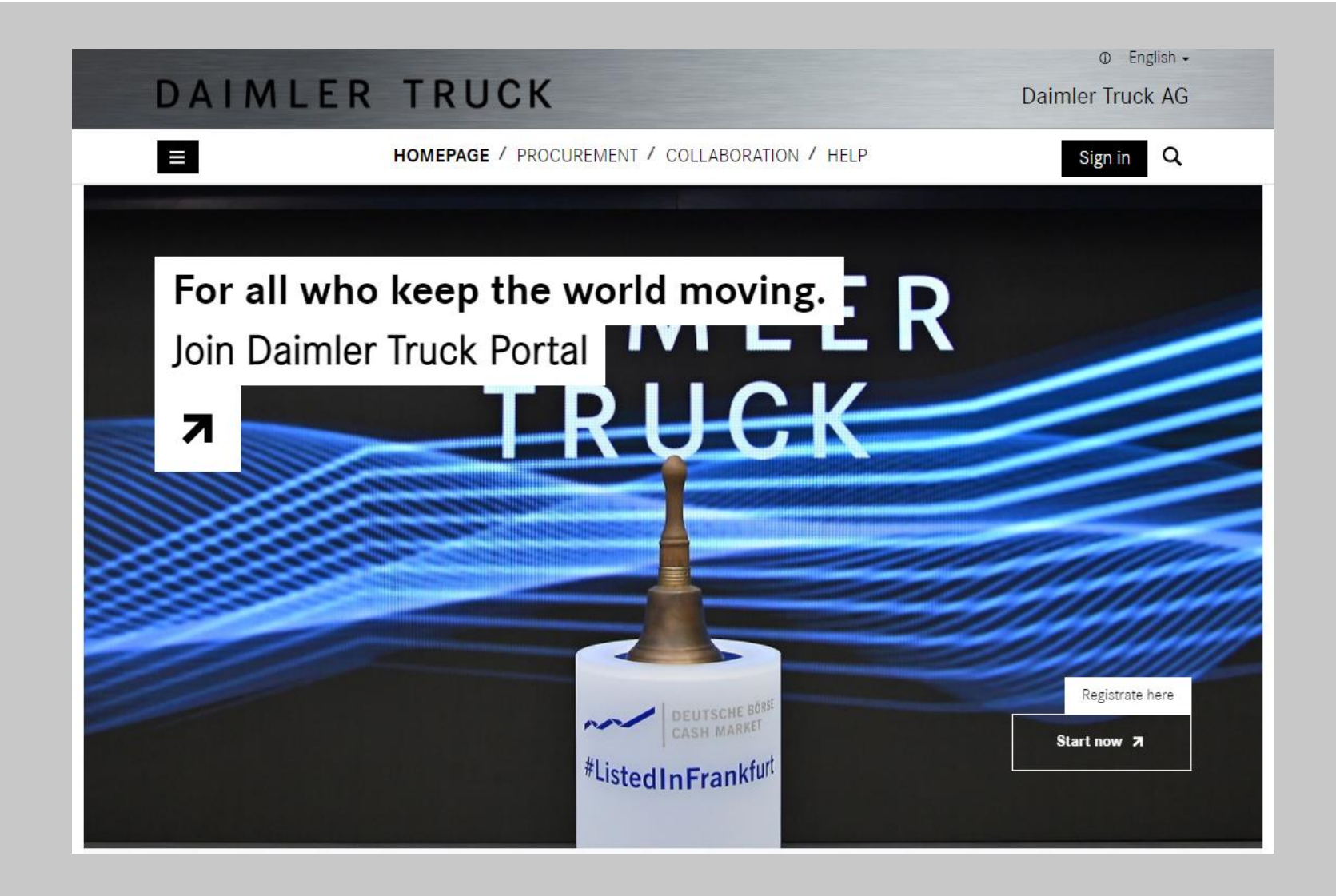

If you have no login credentials for the Daimler Truck Supplier Portal yet: Please register to be able to work with our Procurement System proQ

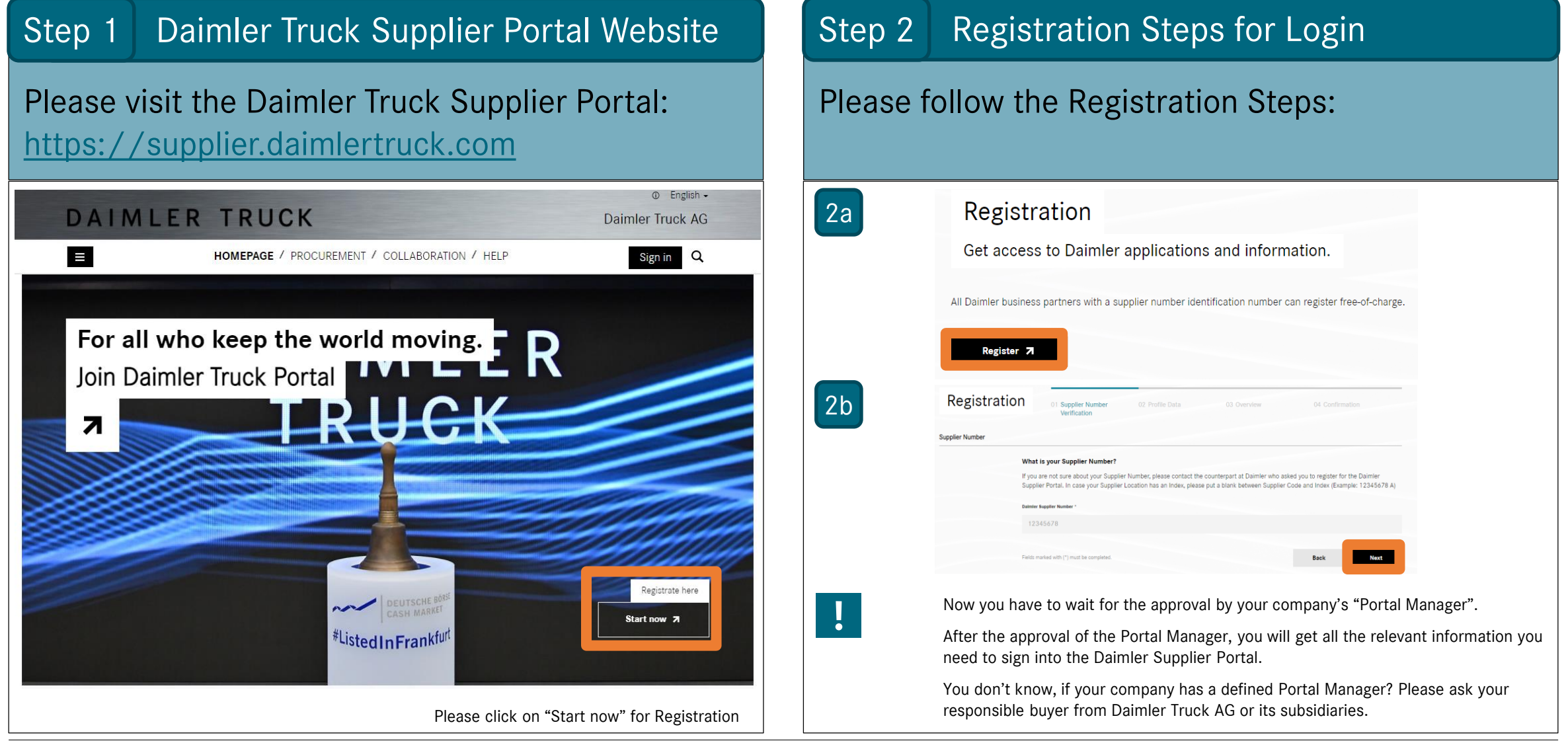

Get started with the Procurement System proQ

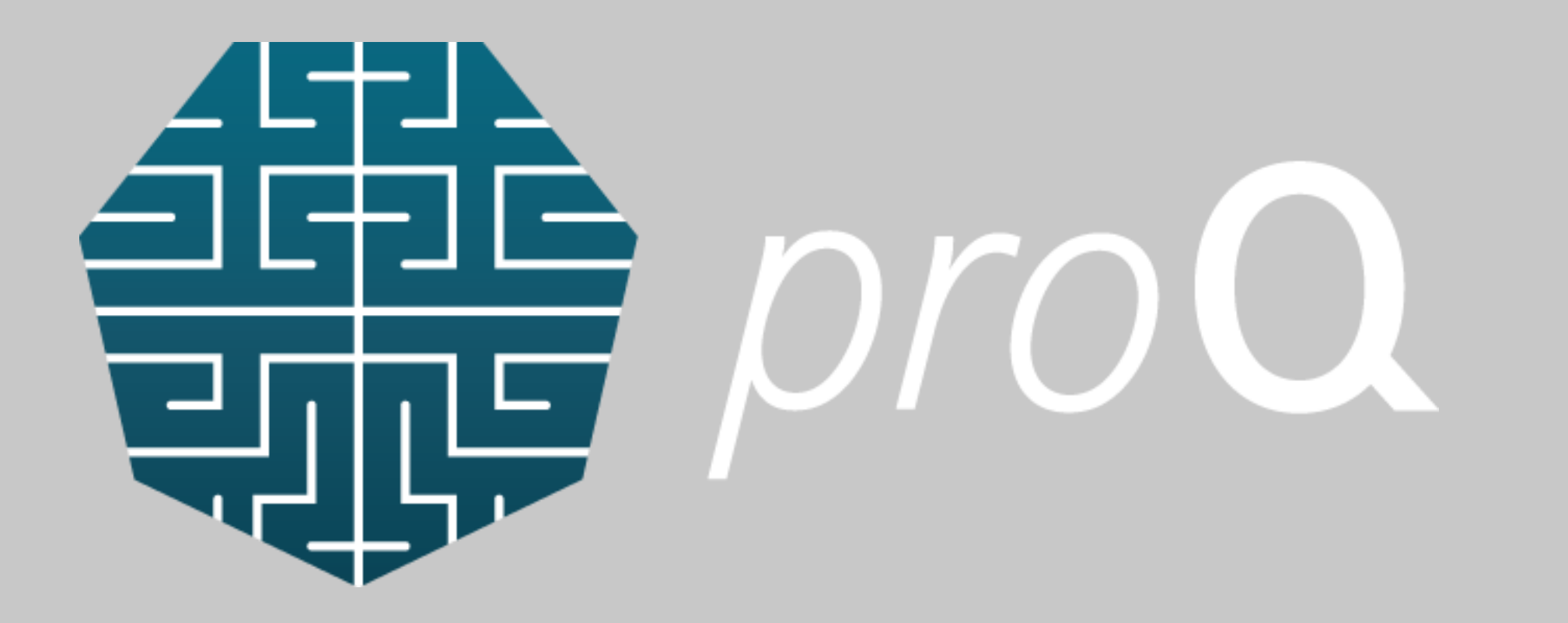

## Procurement System: Add proQ Application in the Supplier Portal

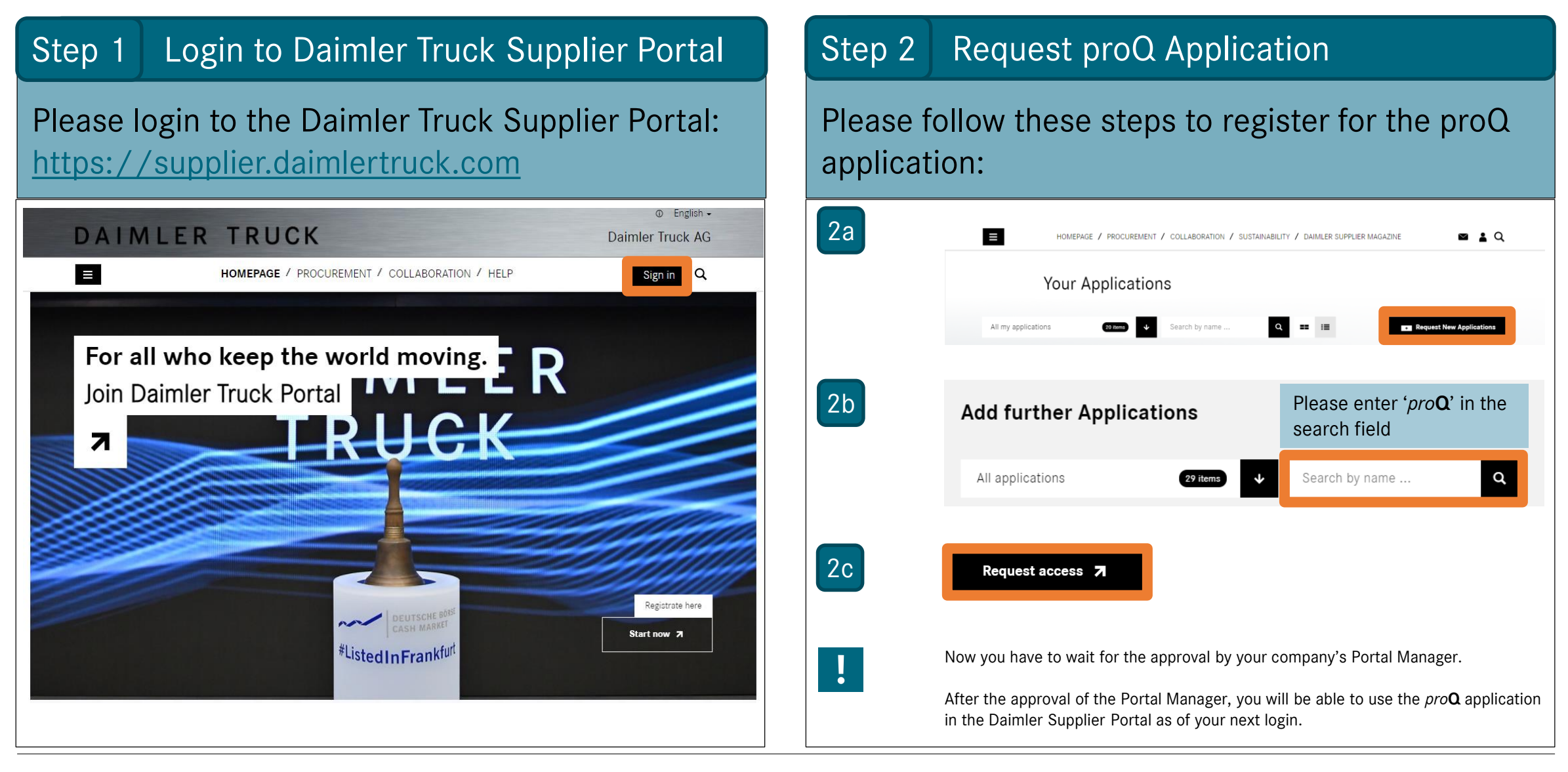

## Please confirm proQ Terms of Use

### Step 3 Confirmation of proQ Terms of Use

Please confirm the terms of use in order to work with the proQ application and to have access to all available features of our procurement system:

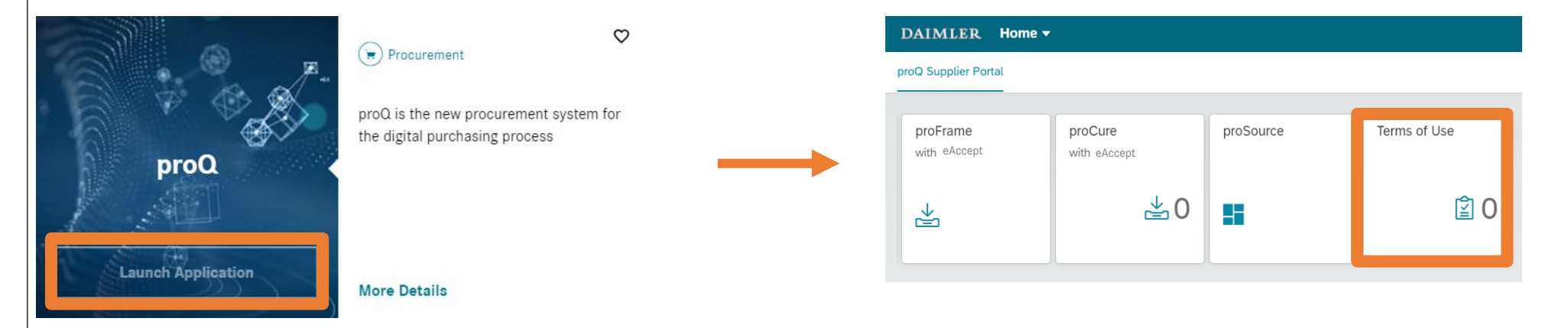

## Where to find which Procurement Document / Request in proQ

### Launch the proQ Application: Look and Feel of your proQ Supplier Portal

### Within the proQ Supplier Portal you have access to all Procurement Documents and Requests from the Daimler Truck AG and its Subsidiaries:

### DAIMLER Home v proQ Supplier Portal Fame 1  $\frac{1}{\text{with the Accept}}$  2  $\frac{1}{\text{probability}}$  3  $\frac{1}{\text{terms of Use}}$  4  $\triangleq$  0  $\mathbb{2}0$ 나 ू∠

### Where to find which documents / requests:

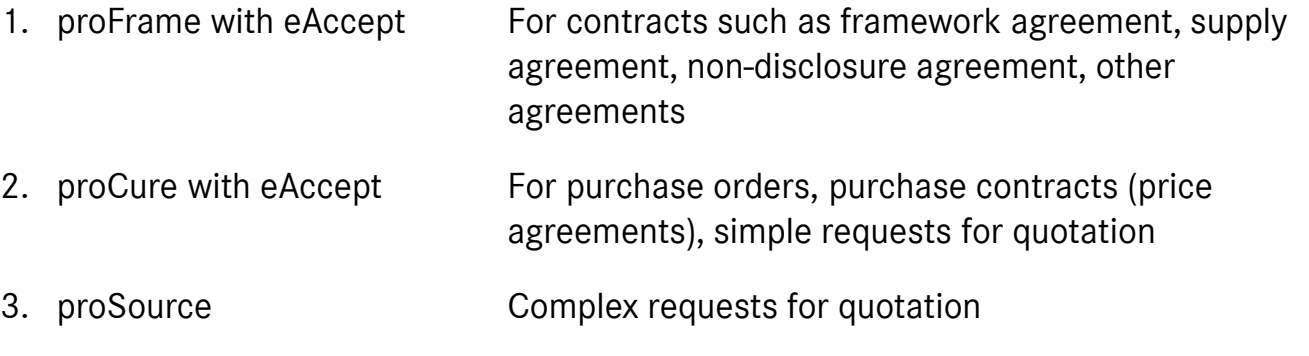

4. Terms of Use For accepting the terms of use of proQ

## proQ Support for your Issues and Questions

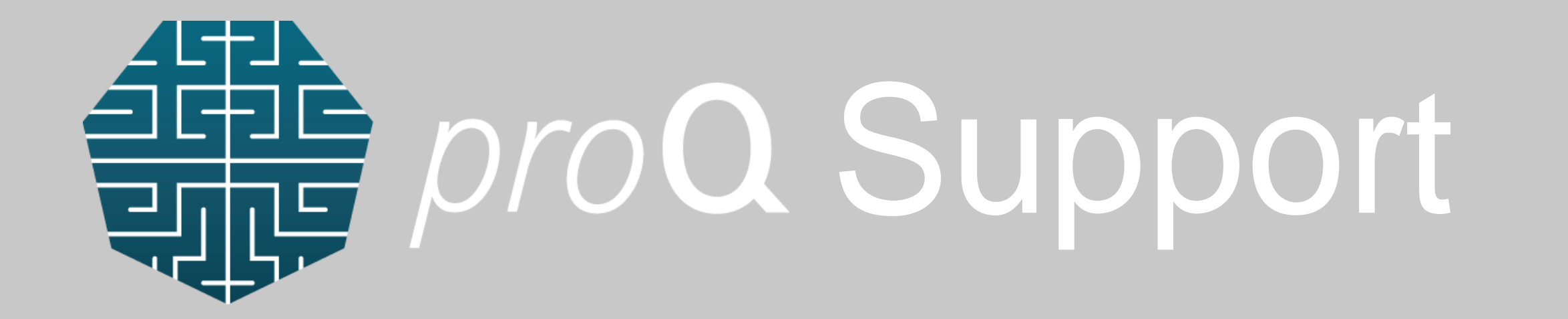

## Do you need Support while working with proQ?

### Support for working with the proQ Application

If you have any questions regarding the proQ application, please feel free to use the following support opportunities:

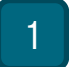

#### Daimler Truck Supplier Portal:

At the bottom of the page – please click within the Service Section on Support. Here you find the email address and telephone number of the support (EN/DE).

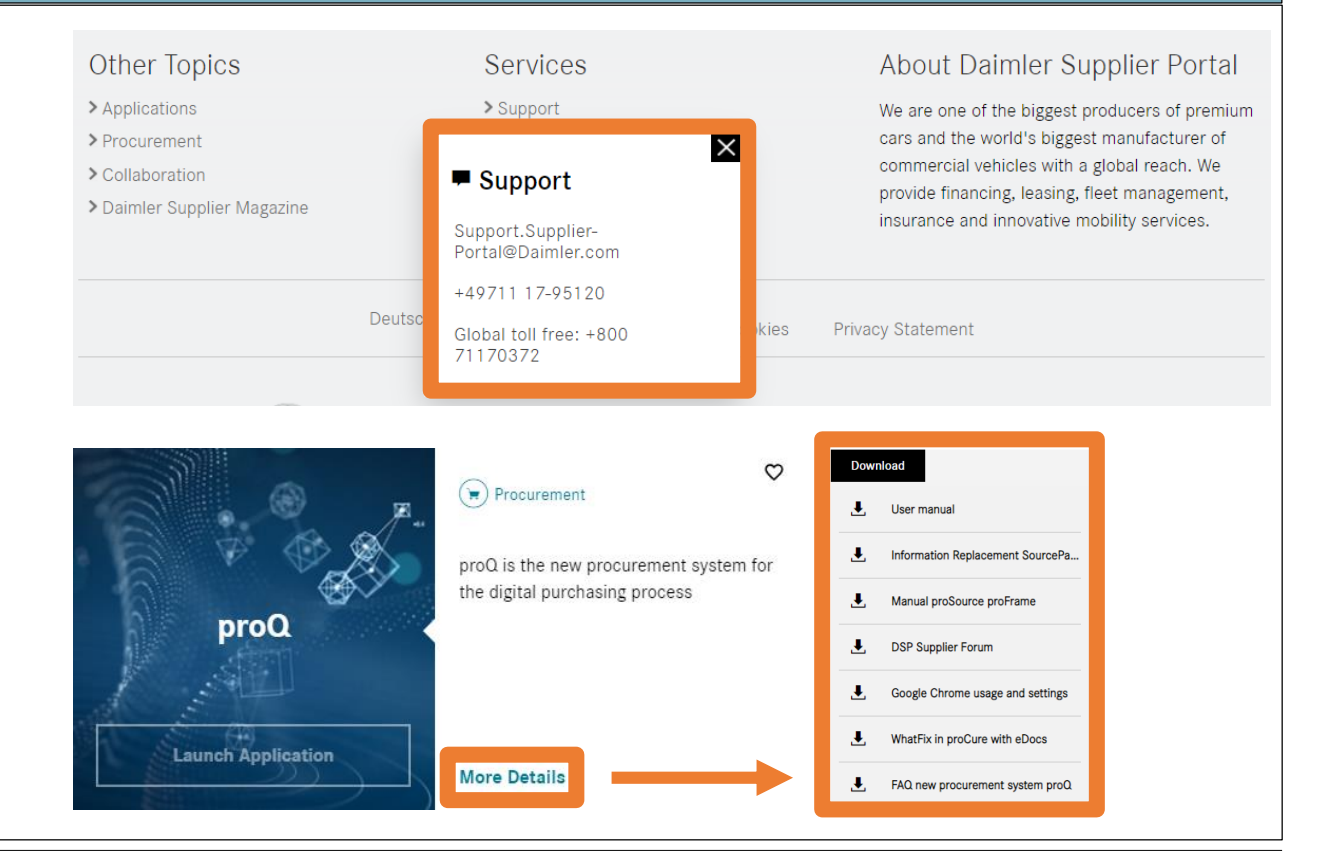

#### 2 Support Documents:

proQ Application: Please click on "More Details". You will be directed to a page where you can download support documents, such as: FAQ for proQ, Google Chrome settings, WhatFix Trainings Tool, how to use eAccept within proQ etc.

## Get Support directly in the proQ Application via the Help Tool WhatFix

### Support for working with the proQ Application

Within the proQ Application you find our Support and Help Tool "WhatFix". You will recognize it via the orange colored features. Please click on these features to open the corresponding popup window:

### Task List (Step-by-Step Instructions):

- The Task List is located on the bottom left side.
- It offers interactive step-by-step instructions (so called "flows"), which are leading users directly through the system and show how to create/edit documents or execute appspecific tasks.
- WhatFix flows can be started easily by clicking on them.

#### Self Help (Support Contact & FAQ):

- The Self Help is located on the right hand side.
- It contains various useful information like contact details of the support and important links and answers of frequently asked questions.

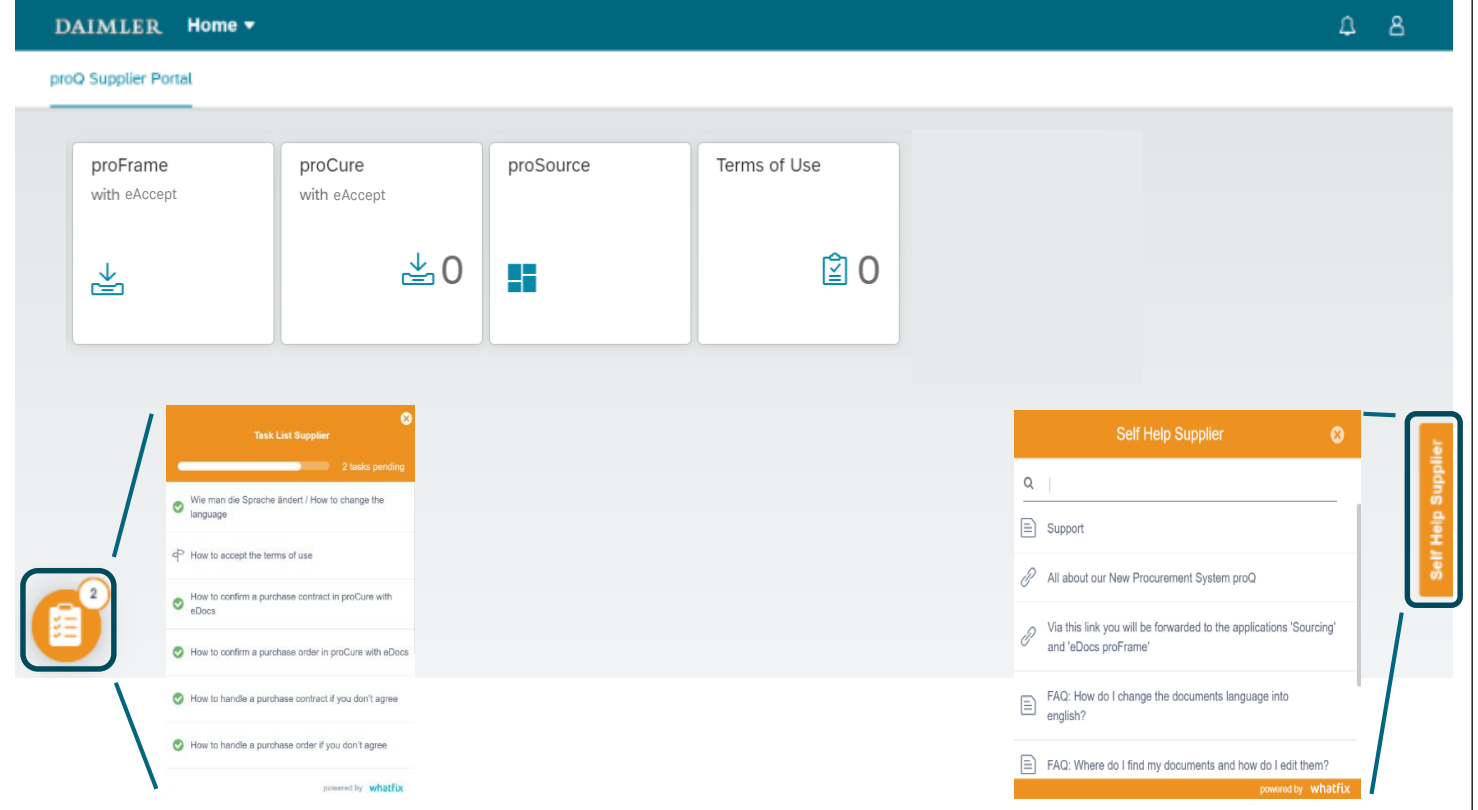